### **BE AN**

# INBOUND 2013 CONFERENCE MASTER.

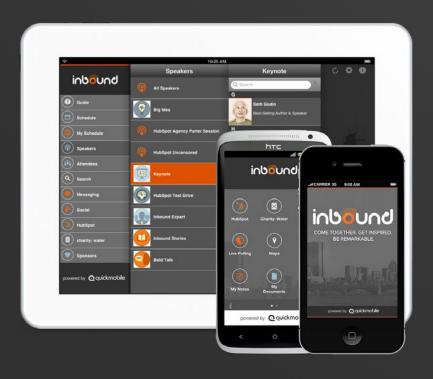

How to use the official HubSpot Conference app to network, schedule, and succeed.

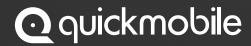

### CONTENTS.

- 01 GET AHEAD OF THE GAME.
- **02** NETWORK LIKE NEVER BEFORE.
- 03 GO PAPERLESS.
- 04 MAKE YOUR VOICE HEARD.
- **05** NAVIGATING INBOUND.
- 06 NEED MORE INFO?

### About QuickMobile.

uickMobile is the pioneer of mobile event apps. We transform meetings and events with a feature-rich communication channel in every purse and pocket, allowing event owners to increase participation, generate revenue and continue building loyalty long after the closing remarks.

### For more information visit:

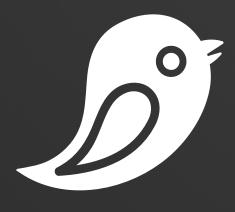

@quickmobile

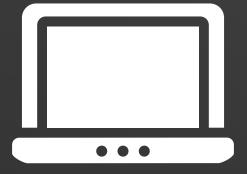

quickmobile.com

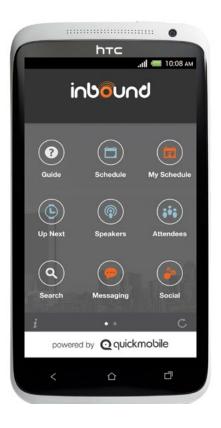

# YOUR NEW BEST FRIEND.

Congratulations, you're going to INBOUND 2013!

This year's conference features the INBOUND mobile event app, which will contain all the information you'd find in a traditional printed guide – session descriptions, speaker information, floor plans – and tons of cool features that will make your event experience even better.

Follow our simple tips and tricks for using the event app and you'll be rocking INBOUND in no time.

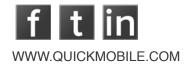

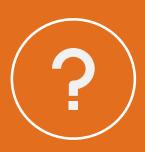

### **NEED SOME HELP?**

Email us at support@quickmobile.com

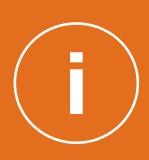

### FEEL LOST?

Visit us onsite in the INBOUND Mobile Lounge.

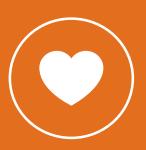

### **LOVE THE APP?**

Let us know by tweeting us @quickmobile

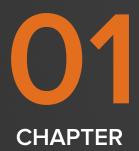

## GET AHEAD OF THE GAME.

With the official INBOUND event app, you can keep yourself organized and ensure that you don't miss any of the amazing speakers, education sessions and networking events at the conference!

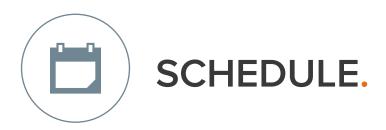

Shows you a complete list of all the events happening at INBOUND. Go through it ahead of time to see which sessions you want to attend. Clicking on a session takes you to a Details page that contains information like:

- Session/event date and time
- Location
- Session description
- Who the speaker is
- Surveys about the speaker or session
- Ownloadable document associated with the sessions

Now that you know more about Schedule, it's time to level up and create your own list of sessions and events that you want to attend.

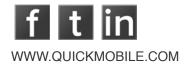

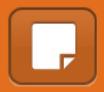

In the upper right-hand corner of Details is this icon. Tap it to add notes about the session like questions you want to ask the speaker.

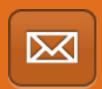

You can also email all of your notes to yourself or share them with others by selecting this icon on the top right-hand corner.

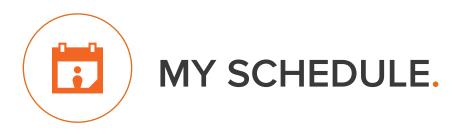

Lets you build your own personal INBOUND event schedule by simply adding sessions to your agenda.

Here's how you add a session to My Schedule:

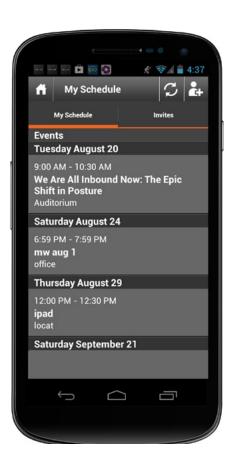

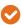

Find a session you want to attend in Schedule. Tap it to go to the Details page.

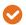

Tap the icon in the upper right hand corner.

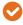

A menu will pop up asking if you'd like to add the session to My Schedule or export it to your device's calendar. You can choose one or both.

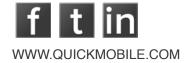

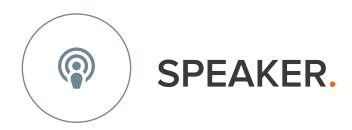

Helps you learn more about the expert leading your session. It's a great way to narrow down your options when you can't decide which one you want to go to.

- Scroll through an alphabetical list of all the speakers or view them by category.
- When you've found your speaker, tap on his or her profile to see a picture, bio and all the events they'll be speaking at.
- If you decide to attend their session, tap on the event within their profile and you'll be taken to the session Detail page
- Click the icon in the upper-right hand corner to add your session to My Schedule.

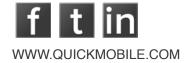

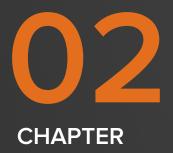

## NETWORK LIKE NEVER BEFORE.

Forget about standing awkwardly in the corner at INBOUND. Meet more people and build stronger connections using the event app to communicate with fellow attendees.

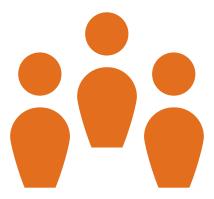

### 1. Check out who's going

Scan the Attendees list and take note of all the people you want to meet. It's easier to relax and have fun at the conference if you know who's going to be there beforehand.

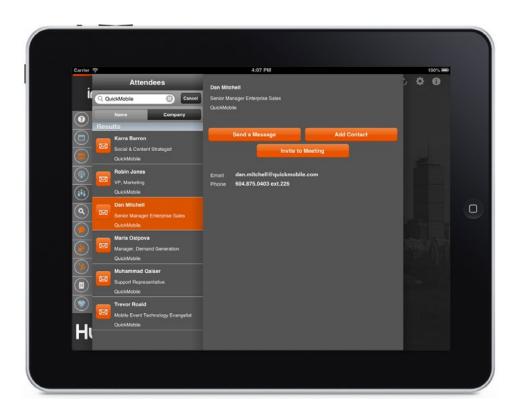

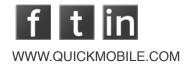

### 2. Get your message across

Whether you're an extrovert or an introvert, it can be pretty hard to go up to a stranger at an event and start a conversation. Luckily, the event app has a messaging platform that makes talking to other attendees much easier.

- In **Attendees**, find the person you want to message and tap on their profile.
- Tap on Send a Message
- On the next page, compose your message and hit Send.
- Woohoo! In just a few seconds, you've started a conversation with someone new.

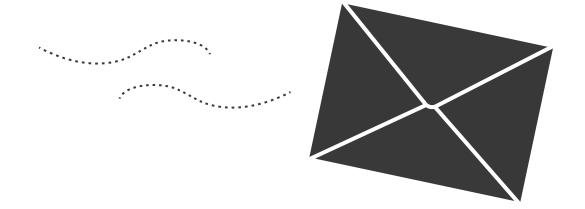

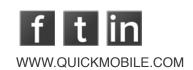

### 3. Go for coffee with someone

Meeting someone in person and taking the time to get to know each other is the best way to build your network.

In **Attendees**, find the person you want to message and tap on their profile.

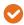

Tap on Invite to Meeting.

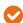

On the next page, add a Title (ex. Coffee Meeting) and Location (ex. Room XYZ).

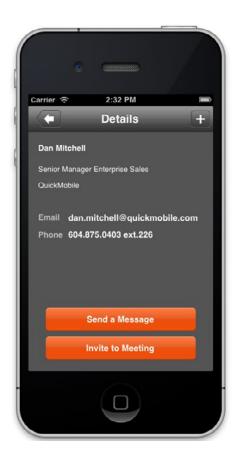

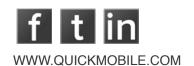

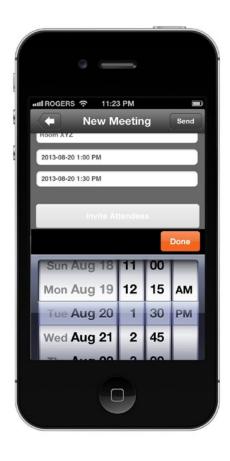

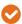

Select the date and time that you'd like to meet up. Then hit Done.

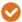

If you want to add additional people, press Invite Attendees.

**♥** 

Hit Send and you're golden.

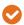

When the meeting is accepted, it will show up in your **My Schedule** so you won't miss it!

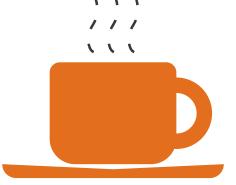

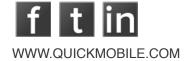

## WAIT! HOW CAN I TELL IF SOMEONE INVITES ME TO A MEETING?

A number will appear on the My Schedule icon on your home screen. To see invites:

- Go to your My Schedule.
- At the bottom of the screen is an Invites icon. Tap it to see any meeting invitations.
- If you have an invite, you can choose to Accept, Decline or Decline with a message.
- Once you accept, the invite will appear in your My
   Schedule and the other person's My Schedule.

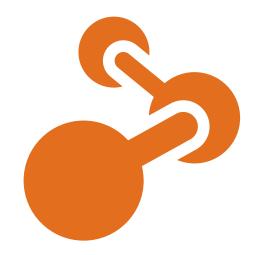

### DON'T FORGET TO BE SOCIAL!

Open up the Social feature to connect to Twitter, Facebook or LinkedIn and be a part of all the INBOUND conversations. You can even try out HubSpot's Social Inbox.

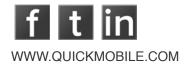

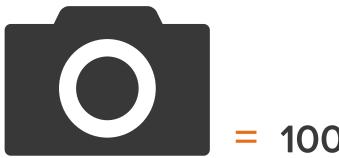

### = 1000 WORDS

Did you know you can share all the great photos you take at INBOUND through the app?

- Go to **Media**, then tap on **Photos**.
- Click the icon in the upper right-hand corner. A menu will pop up asking if you'd like to Take a Picture or Choose Existing Photo.
- When you have your photo, the next screen will give you an option to add a description.
- When you're done, hit Share and your photo will be available in the User Contributed Photos section.

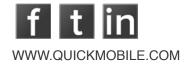

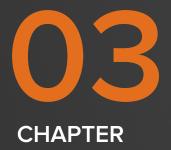

### GO PAPERLESS.

Forget about carrying notebooks and stacks of paper around. This year, you can use the INBOUND event app to keep all your content neatly organized.

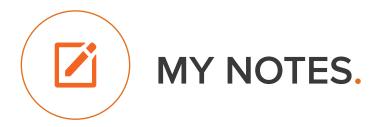

Create new notes, email notes to yourself or others, and access notes you made about a session (more info on this under **Schedule** in the <u>Get Ahead of the Game</u> section of this guide).

Here's how you add a session to My Schedule:

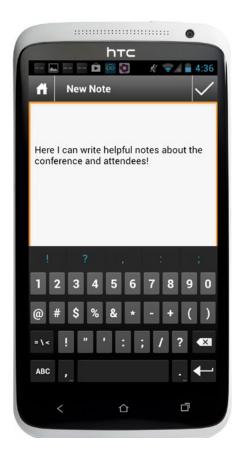

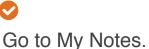

do to My Notes

Tap on the icon in the upper right-hand corner.

Type your notes.

 $\bigcirc$ 

When you're done, hit Save in the upper right-hand corner.

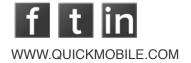

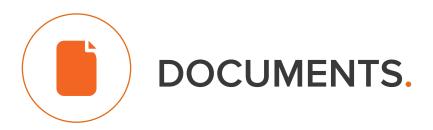

Speakers can make documents related to their sessions available through the app. To find these documents, click on any session and find the Documents tab in the details page.

- Save a document by clicking on it and tapping on the icon in the upper right-hand corner.
- A message will pop up asking if you'd like to add the document to your briefcase. Tap YES.
- To access your saved documents, go to the **Documents** feature and find them there.

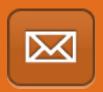

Remember you can email all your **Notes** and **Documents** to yourself or share them with others by selecting this icon on the top right-hand corner.

\*QUICK TID \*

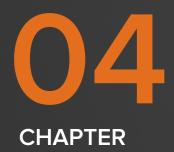

## MAKE YOUR VOICE HEARD.

These app features let you share your thoughts on speakers, session content and so much more.

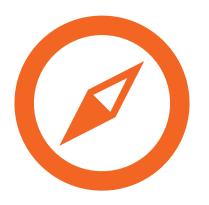

### Surveys

With Surveys, you have an easy way to voice your opinions about a session or speaker. To find a survey, click on a session to view any surveys associated with that session. Fill it in and hit Submit when you're done. You can also tap on the Surveys icon to access a list of all surveys.

### **Live Polling**

Some speakers may use Live
Polling to get input from attendees
on a subject and then show the
results of that poll during their
session. It's a cool way to interact
with speakers and be a part of all
the learning at INBOUND!

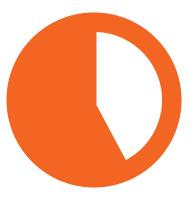

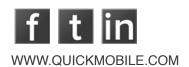

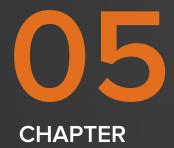

## NAVIGATING INBOUND.

You've got your schedule loaded up, your messages sent and meetings queued up – so how do you stay organized and find your way around? Read on.

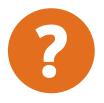

### GUIDE

Get info on food, how to access WiFi, addresses of the Boylston Street Parties and INBOUND Rocks, FAQ's, and so much more.

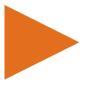

#### PHOTOS & VIDEOS

You can find these in the **Media** section. Take a look at videos from different sessions and photos uploaded by other attendees.

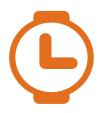

### **UP NEXT**

Hit this feature up to see all the sessions and events currently taking place or starting soon.

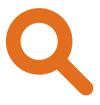

### **SEARCH**

Use this to locate a session or event on the **Schedule**, a **Speaker**, or another **Attendee**.

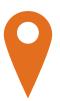

#### **MAPS**

Where you'll find the location of the Hynes Convention Center and floor plans of each level.

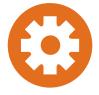

### **SETTINGS**

Go here to make your email address and phone number visible on your app profile.

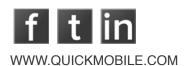

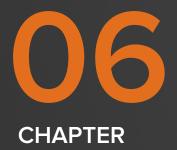

## NEED MORE INFO?

### **WANT APP HELP?**

Look for a **QuickMobile Event App Coach** with this blue shirt onsite.

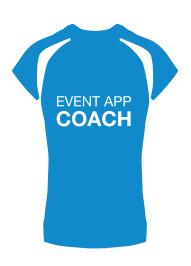

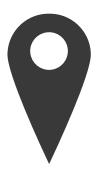

We're located in the INBOUND Mobile Lounge and also have an exhibition booth by Club INBOUND.

You can also mail any technical difficulties to support@quickmobile.com

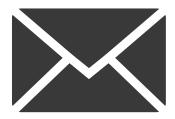

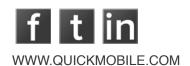

### HUBSPOT

Go straight to the HubSpot website.

### **CHARITY: WATER**

Find out more about keynote speaker

Scott Harrison's charity: water and their

September campaign.

### **SPONSORS**

Wondering what cool businesses helped bring this year's conference to life? Feast your eyes on them in this feature.

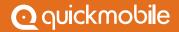

# QUICKMOBILE IS THE PIONEER OF MOBILE EVENT APPS.

Want an awesome mobile event app for your next meeting or event?

We'd love to talk and show you a quick demo of our event app platform.

**Request Demo** 

Learn more

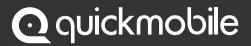